## Klimatdiagram i gymnasiet<sup>1</sup>

Då mina gymnasieelever Geografi A arbetar med väder och klimat har de fått göra grupparbeten som de redovisar i form av power-pointpresentationer. Eleverna är då angelägna om att göra fina presentationer och att få göra ett fint diagram på dator uppskattas av många.

Den här beskrivningen utgår från den som National Geographic har lagt ut på nätet men jag har gjort en omfattande bearbetning och uppdaterat den till dataprogrammet Excel 2007. Nya Excel skiljer sig vad det gäller diagramritning avsevärt från tidigare versioner och just denna diagramtyp innehåller fler steg än tidigare. Däremot blir diagrammen betydligt snyggare.

En del elever använde hemsidan World-Climate för att hitta data. Från den går det att klistra över data direkt in i Excel men man måste då komma ihåg att ändra från punkt till kommatecken där det är decimalavskiljare.

Då man presenterar statistik är det viktigt att göra det på ett jämförbart sätt. Jag har därför i instruktionen lagt in förslag på axlarnas värden som lämpar sig för de flesta klimatstationer på jorden.

De i beskrivningen angivna värdena på de lodräta skalorna passar till de flesta klimatstationer i världen. För stationer med extrema värden måste skalorna justeras. Klimatdiagram som visas intill varandra ska alltid ha samma skala.

## Klimatdiagram steg för steg

Att göra diagram i Excel kan vara krångligt om man inte är van. Men det är bra att kunna och användbart i flera olika sammanhang. Här finns en detaljerad beskrivning för hur man gör ett klimatdiagram (temperatur- och nederbördsdiagram) i Excel 2007. Månadsmedelvärden för platser kan man hitta i tabellböcker eller på Internet. Det är internationell standard att använda medelvärden för perioden 1961– 1990.

- 1. Skriv platsens namn i cell A1.
- 2. Börja cell B2 och skriv J (begynnelsebokstaven för januari), fortsätt med F i cell C2 och sedan resten av månaderna som slutar med bokstaven D i cell M2.
- 3. Skriv ordet nederbörd i cell A3
- 4. Skriv i medelnederbörden för de olika månaderna i cellerna B3–M3.
- 5. Skriv i ordet temperatur i cell A4.
- 6. Skriv i medeltemperaturen för de olika månaderna i cellerna B4–M4.
- 7. Markera cellerna A2–M4. Klicka på fliken infoga. Välj *Stapel* och därefter *2D-stapeldiagram* och *Grupperad stapel*. Ett diagram med blå staplar för nederbörd och röda staplar för temperatur infogas då i Excelbladet.
- 8. Högerklicka på en röd temperaturstapel och välj ändra seriediagramtyp. Välj *Linje* och *Linje*. Nu består diagrammet av en röd temperaturkurva

<sup>&</sup>lt;sup>1</sup> Beskrivningen är tidigare publicerad i LMNT-nytt. **1 och blå staplar för nederbörd.** 

- 9. Klicka på en av de blå staplarna för nederbörd, och välj därefter fliken *Format* högst upp till höger.
- 10. Klicka på *Formatera markering* uppe till vänster i menyn. En dialogruta med titeln *Formatera dataserie* öppnas. Välj sekundäraxel. Diagrammet får nu två lodräta axlar, med temperatur till vänster och nederbörd till höger.
- 11. Markera den högra lodräta axeln (nederbördsskalan), och klicka på fliken *Format* (uppe till höger) och därefter *Formatera markering* uppe till vänster. En dialogruta med titeln *Formatera axel* öppnas. Ändra Minimum till fast och värdet 0 och ändra Maximum till fast och värdet 300.
- 12. Markera den vänstra lodräta axeln (temperaturskalan), och klicka på fliken *Format* (uppe till höger) och därefter *Formatera markering* uppe till vänster.

En dialogruta med titeln *Formatera axel* öppnas. Ändra Minimum till fast och värdet –30 och ändra Maximum till fast och värdet 30. Under texten *Vågrät axel korsar* klicka i axelvärde och skriv –30.

- 13. Klicka på diagrammet och sedan på fliken *Layout*. Välj *Diagramrubrik* och *Över diagram*. Skriv stationens (ortens) namn, latitud, longitud och höjd över havet.
- 14. Klicka på diagrammet och sedan på fliken *Layout*. Välj *Axelrubriker* och skriv in enheterna °C (för temperatur) på primär lodrät axel och mm (för nederbörd) på sekundär lodrät.
- 15. Högerklicka på diagrammet och välj Formatera diagramyta. Välj *Kantlinjefärg* och markera *Ingen linje*.
- 16. Det färdiga diagrammet kan kopieras in i ett worddokument eller i en powerpointpresentation.

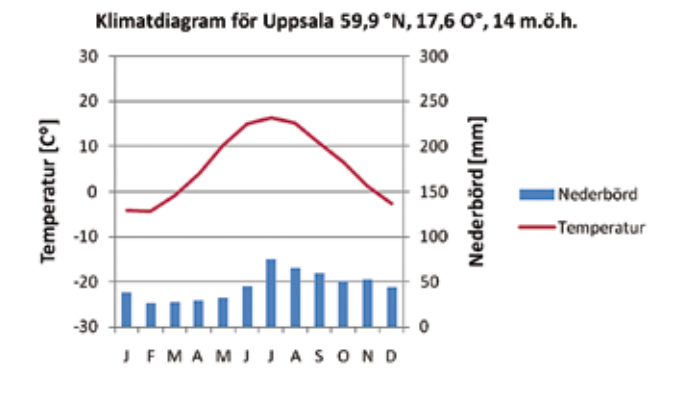

## Referenser

National Geographic, www.nationalgeographic. com/xpeditions/lessons/15/g912/creatingclimograph.pdf WorldClimate, www.worldclimate.com

> *Mikael Wingård är gymnasielärare på Celsiusskolan i Uppsala och deltar i den nationella forskarskolan i geografi på Kulturgeografiska institutionen vid Uppsala universitet. Mejl: mikael.wingard@kultgeog.uu.se*